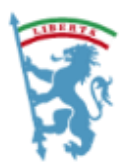

CITTÀ METROPOLITANA DI BOLOGNA

Bologna, 19 marzo 2020

**Oggetto:** Istruzioni operative per il collegamento al sistema di Videoconferenza della Città metropolitana (sistema Lifesize fornito da Lepida Scpa) mediante **Computer (Pc Windows o Mac)**

### Premessa

La partecipazione alla videoconferenza è possibile mediante un Personal computer collegato ad Internet e dotato di altoparlanti, microfono e webcam; in alternativa è possibile usare uno smartphone o tablet con la capacità di collegarsi ad Internet mediante la rete cellulare (almeno 3G) o WIFI.

Nelle pagine successive sono presenti le istruzioni per la connessione mediante Pc Windows. Per i sistemi Mac, *mutatis mutandis*, è possibile eseguire le medesime operazioni ed ottenere il medesimo risultato.

# Collegamento a Lifesize mediante computer

### **Prerequisito: un PC windows o Mac con cuffie, microfono e videocamera (per tutti i dispositivi, è fortemente consigliato l'uso di cuffie per evitare l'eco).**

Se l'organizzatore ha effettuato l'invito mediante mail, è sufficiente cliccare sul link contenuto nella mail o copiarlo nella barra degli indirizzi del browser in uso; analogamente se il link è presente su una pagina web, accedere a tale pagina utilizzando il browser e cliccare sul link. Il link ha normalmente la forma "call.lifesize.com/nnnnnn" dove il numero finale rappresenta l'identificativo della "stanza virtuale" (ad esempio https://call.lifesizecloud.com/extension/253887).

## Utilizzare Lifesize dal tuo browser Chrome

Utilizzando il browser **Google Chrome** tutte le funzionalità sono disponibili direttamente, senza la necessità di effettuare alcuna installazione aggiuntiva.

### **Il vantaggio del browser Google Chrome è quello di non richiedere l'installazione di componenti aggiuntivi**.

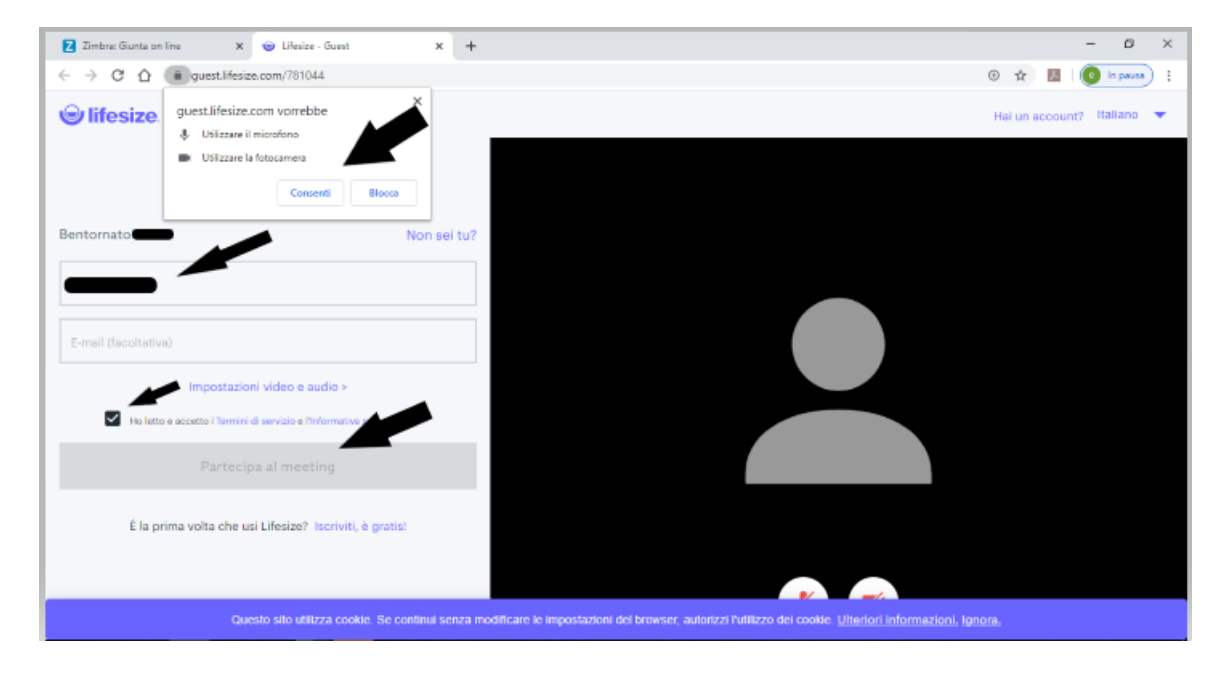

Nella finestra che si apre nel browser, rispondere "Consenti" alla richiesta di permesso per utilizzare il microfono e la videocamera. Poi inserire il proprio nome; sarà quello con il quale si viene visualizzati nella stanza. L'indirizzo di posta elettronica è facoltativo. Mettere la spunta nei termini di servizio e premere il pulsante grigio "**Partecipa al meeting**".

# Scaricare l'app desktop Lifesize

Se si usano browser diversi da Google Chrome, verrà richiesto di scaricare e installare l'applicazione Lifesize. Il browser proporrà il download della applicazione e la successiva installazione.

NB: per l'installazione sono normalmente necessari i diritti di amministratore del Pc in uso; se il Pc appartiene ad un Ente o altra organizzazione, è probabile che l'istallazione debba essere effettuato con l'assistenza dei tecnici informatici dell'Ente.

Una volta scaricata e installata l'applicazione (il processo è automatico), lanciare l'applicazione. Apparirà la schermata seguente:

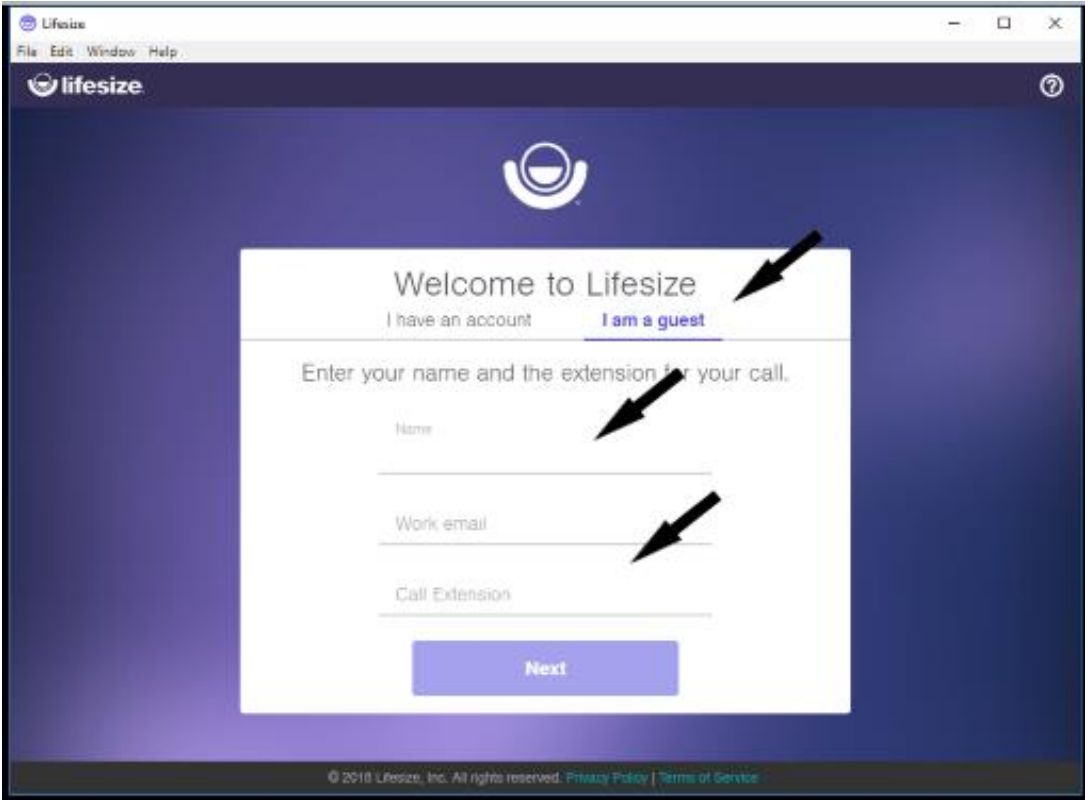

Nella prima finestra selezionare la voce "*I am a guest*".

Poi inserire il proprio nome che sarà quello con cui si viene visualizzati nella stanza.

L'indirizzo di posta elettronica è facoltativo.

Digitare nel campo "*Call extension*" il numero della stanza che vi viene comunicato dall'organizzatore della conferenza e premere sul tasto "*NEXT*".

Successivamente si aprirà una finestra nella quale impostare i settaggi audio e video: verificare la loro correttezza; una volta attivati e funzionanti, premere il tasto "*JOIN*".

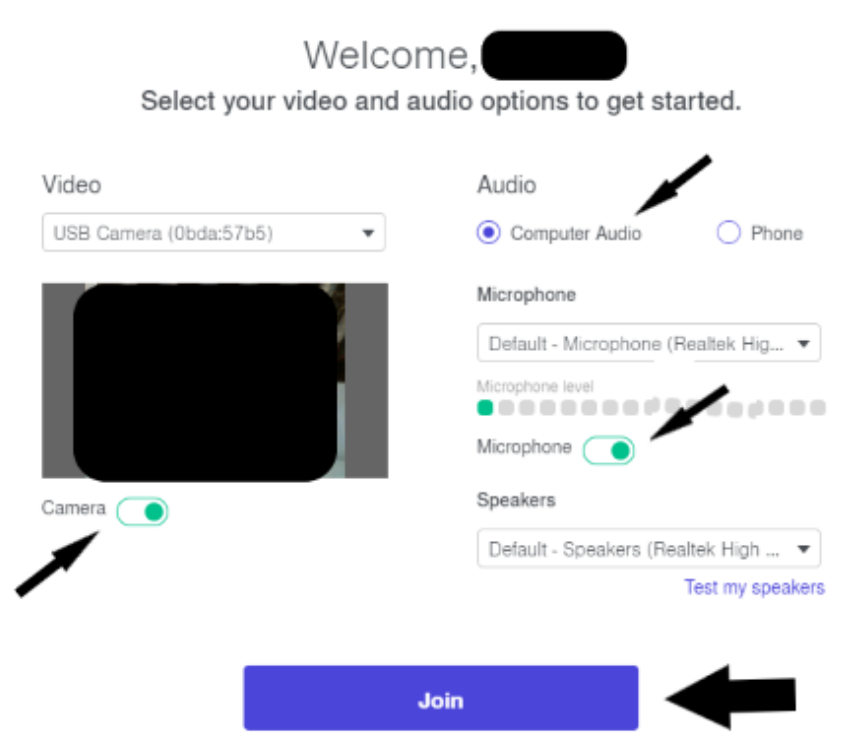

Se tutto è avvenuto correttamente, sarete ammessi nella stanza virtuale dove è in corso o deve iniziare la videoconferenza.

#### **IMPORTANTE**

In ogni momento avrete a disposizione la possibilità di abilitare o disabilitare il vostro microfono (vedi il relativo simbolo; **è una buona prassi disabilitare il proprio microfono, quando sta parlando qualcun altro**, per evitare che la somma dei rumori di sottofondo renda poco comprensibile la conversazione in atto) ed abilitare o disabilitare la vostra videocamera. Se la videocamera è disabilitata sarete riconoscibili solo dal nome che avete inserito nelle fasi precedenti.

Con **il tasto rosso** è possibile chiudere la connessione ed uscite dalla "stanza" (fintanto che la stanza virtuale è attiva, potete entrare ed uscire quando necessario; è sconsigliabile farlo più volte per non disturbare e mettere sotto stress il sistema).